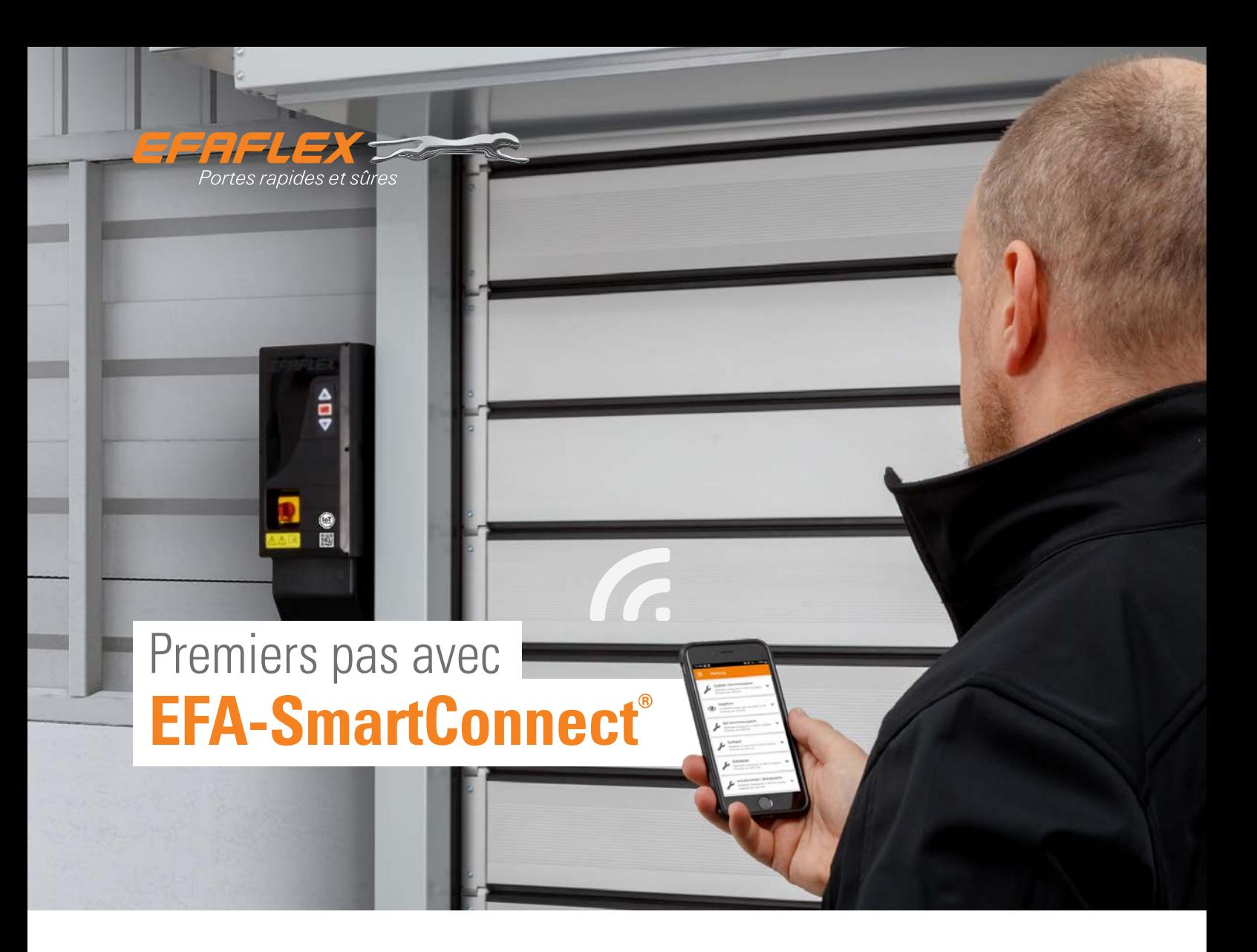

Les portes équipées de la solution **EFA-Smart-Connect®** disposent d'une interface Wi-Fi intégrée.

Afin de pouvoir afficher plusieurs portes dans l'aperçu des portes de l'application, toutes les portes en question ainsi que le Smartphone doivent se trouver dans le même réseau. Pour cela, il vous suffit simplement d'adapter la configuration réseau de chacune des portes concernées.

Chaque porte est par défaut configurée en tant que routeur Wi-Fi. Les données d'accès sont incluses dans le code QR fourni avec chaque porte. Dès lors que la configuration réseau d'une porte a été modifiée, une connexion à la porte via le code QR n'est plus possible.

## **1. TÉLÉCHARGER L'APPLICATION EFA-SmartConnect®**

Utilisez le **code QR** ci-contre pour télécharger et installer l'**application EFA-SmartConnect®**.

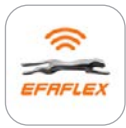

**EFA-SmartConnect®**

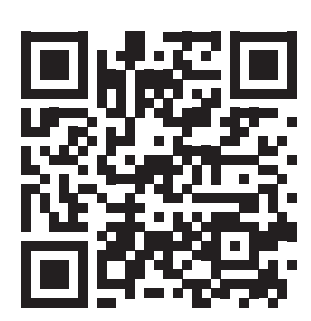

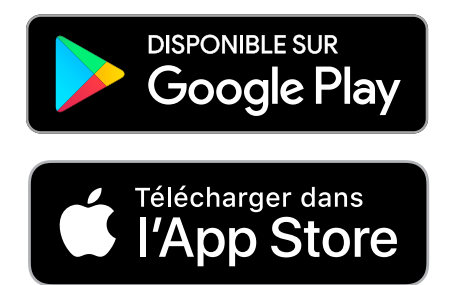

# **2. SÉLECTIONNER L'OPTION DE RÉSEAU SOUHAITÉE**

### **A** Intégrer des portes dans votre réseau existant

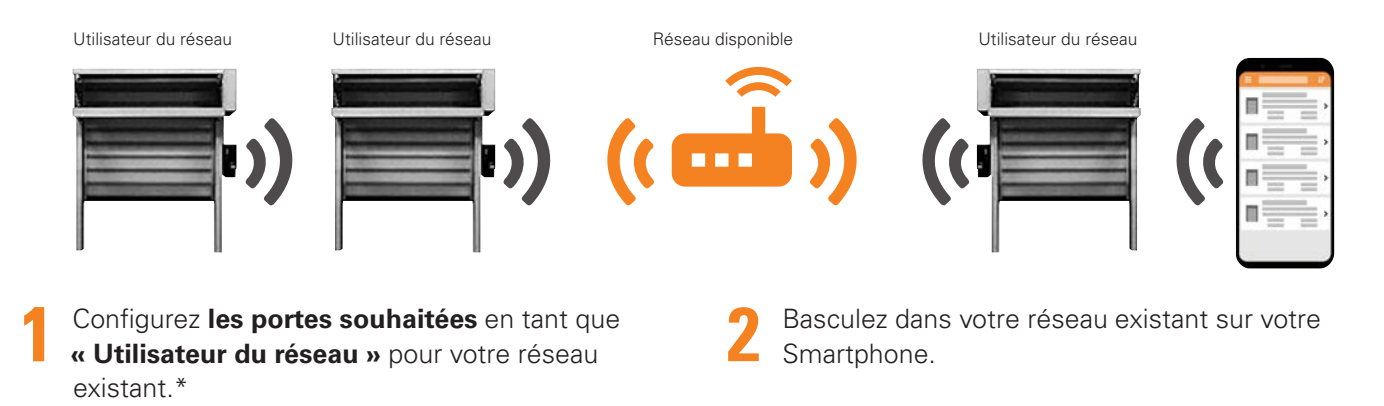

### **B** Créer un réseau Wi-Fi indépendant

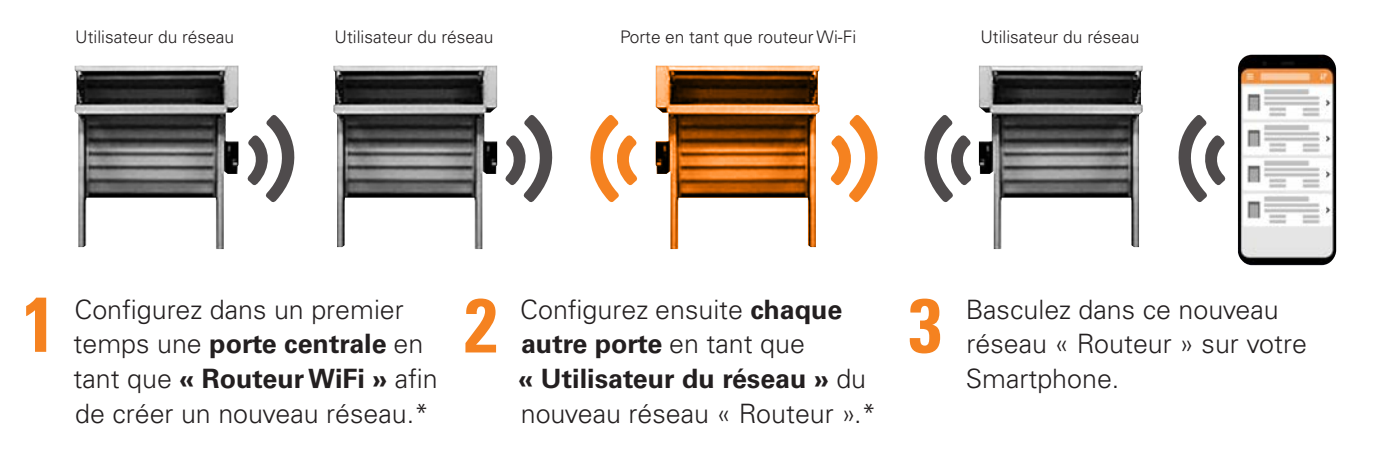

Si vous ne souhaitez pas intégrer vos portes dans un réseau comme décrit aux points 2A et 2B, mais que vous souhaitez malgré tout modifier vos données d'accès, veuillez suivre les instructions suivantes.

#### **Modifier les données d'accès Wi-Fi de la porte**

- **1** Configurez la porte en tant que **« Routeur WiFi »** et renseignez les données d'accès souhaitées.\*
- Basculez dans le réseau que vous venez tout juste de créer sur votre Smartphone. **2**

#### **Information : Porte en tant que routeur Wi-Fi**

- Crée un réseau Wi-Fi local **sans accès Internet**
- Zone du réseau limitée à la **portée Wi-Fi** de la porte
- Nombre limité d'**utilisateurs du réseau** (10 au total)

**D'autres questions ?** Scannez le code QR pour accéder à notre FAQ :

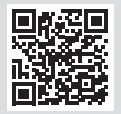

**\* Suivez les étapes 1-9 à la page 3.**

### **3. CONFIGURER VOTRE NOUVELLE PORTE**

Connecter l'appareil à une porte dans sa configuration par défaut ...

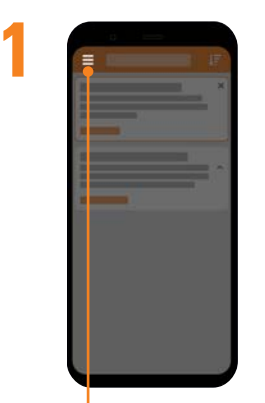

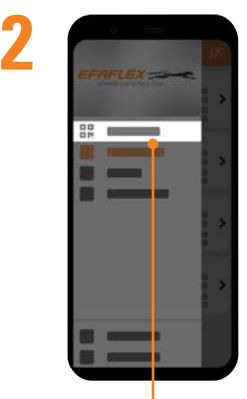

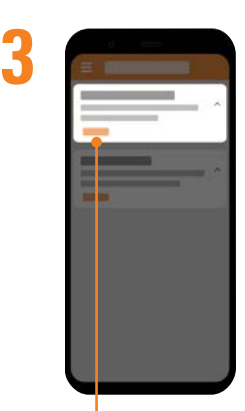

**Ouvrir** le menu de l'application **Sélectionner** Administration Dans **« Connectez-vous à la nouvelle Sélectionner** Administration **porte »**, cliquer sur **Démarrer**

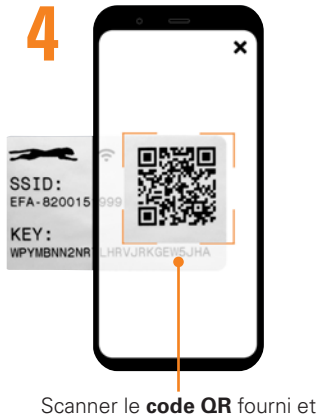

se connecter

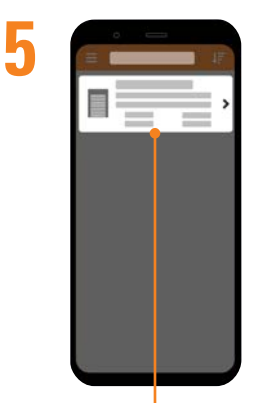

Dans **Aperçu des portes**, sélectionner la **porte** souhaitée

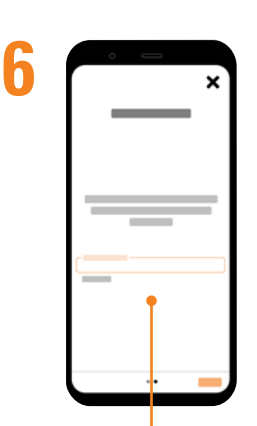

Si nécessaire, suivre les autres **instructions**

### … et configurer le réseau de cette porte

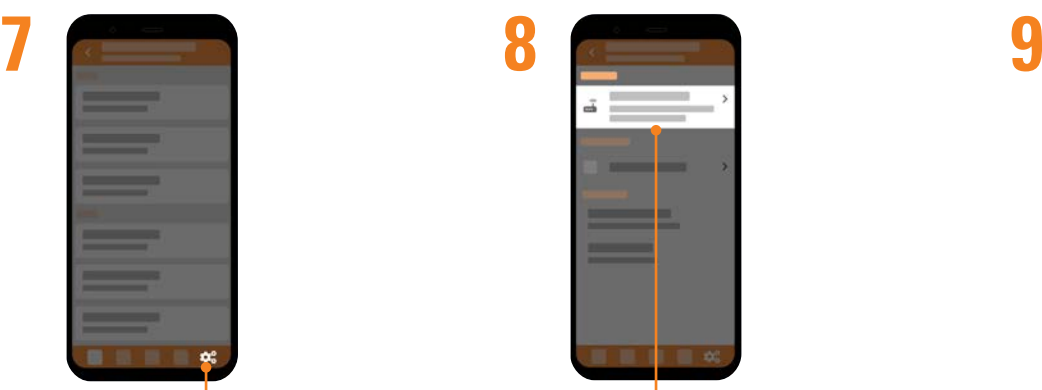

Cliquer sur **Configuration**

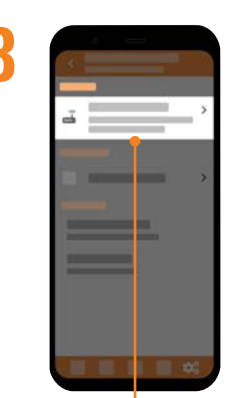

Dans la section **Réseau**, cliquer sur **« Configurer le réseau »**

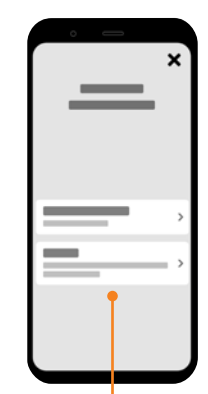

Sélectionner **« Utilisateur du réseau »** ou **« Routeur WiFi »**